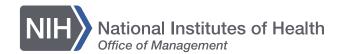

# NIH Library Mac Workstation Remote Access Directions

**National Institutes of Health Library** 

# **Logging In**

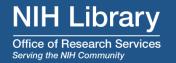

#### **For Windows**

- Please make sure that your pc is connected to the NIH VPN Client
- Microsoft Edge and Firefox are best for connecting KVM
- Log into https://librarypod2.ors.nih.gov/#/signin

### For Mac

- Please make sure that your pc is connected to the NIH VPN Client
- Safari is best for connecting KVM
- Log into <u>https://librarypod2.ors.nih.gov/#/signin</u>

## Please do not Sign Out, Restart, or Shut off the Remote Workstation

We recommend that you do not save your data files on our workstations.

Save your data files back to your network directory or external storage to protect against loss or corruption.

The NIH Library will routinely purge customer files from the workstations

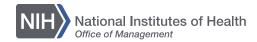

# **Initial Steps: Windows Users**

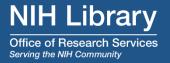

First Click on Learn More

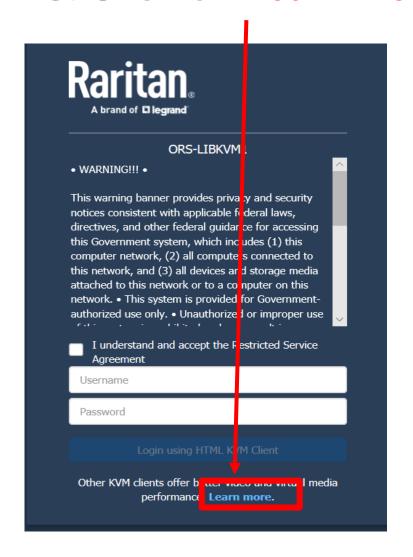

- Next On Client Options screen
- Select

# "Virtual KVM Client Standalone (VKCS)"

| Three different clients are available to launch KVM sessions or administer your device, each with its own benefits. Note that you must log into each client separately. |                                                                                                    |                                                                                                    |
|----------------------------------------------------------------------------------------------------|----------------------------------------------------------------------------------------------------|----------------------------------------------------------------------------------------------------|
| Client Name                                                                                                    | How to Launch                                                                                                    | Notes                                                                                                    |
| HTML KVM Client<br>(HKC)                                                                                                    | On any browser, including mobile, go to https://ors-libkvm1.ors.nih.gov                                                                        | This is what you're running now. Quickest and easiest to log into, but video performance and virtual media functionality are limited.                                                                      |
| Active KVM Client<br>(AKC)                                                                                                    | On Windows, using Microsoft Edge™, Internet Explorer™ 11, or another browser with ClickOnce plug-in, go to https://ors-libkvm1.ors.nih.gov/akc | Recommended high-performance client for Windows. AK will load and launch automatically when the link is clicked                                                                                            |
| Virtual KVM Client<br>Standalone (VKCS)                                                                                                    | On any system with Java 1.8, go to https://ors-libkvm1.ors.nih.gov/vkcs                                                                        | Recommended high-performance client for Mac and Linux. After clicking link, VKCS will download. If browser does not do it automatically, click the downloaded .jnlp file (or ctrl-click on Mac) to launch. |

## **Initial Steps: Windows Users Continued**

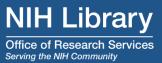

Next Click on Open

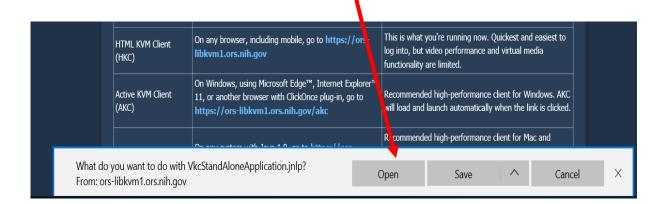

- Then on "Security Warning" click on Continue
- It may take up to 10 sec. for the KVM log in screen to come up.

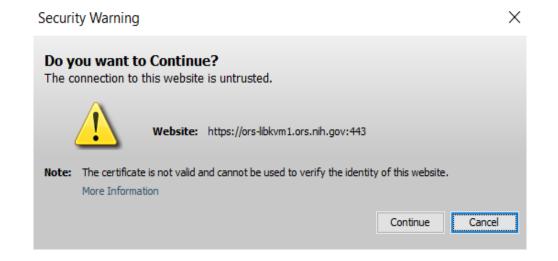

### Windows and Mac Users

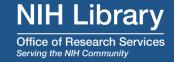

Login using NIH credentials

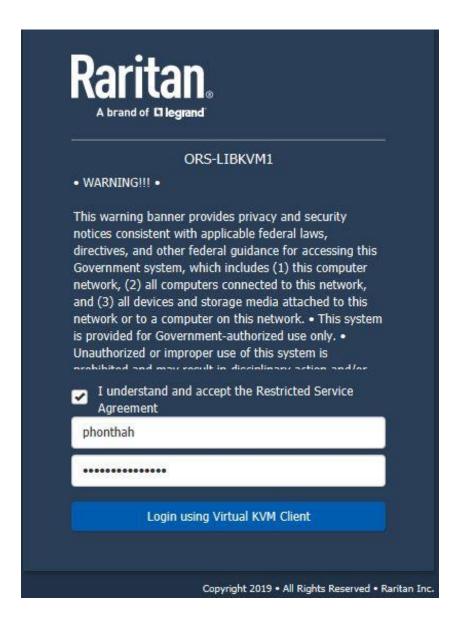

# After Successful Log In

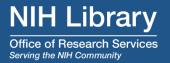

Click on connect to Collaboration Pod 2

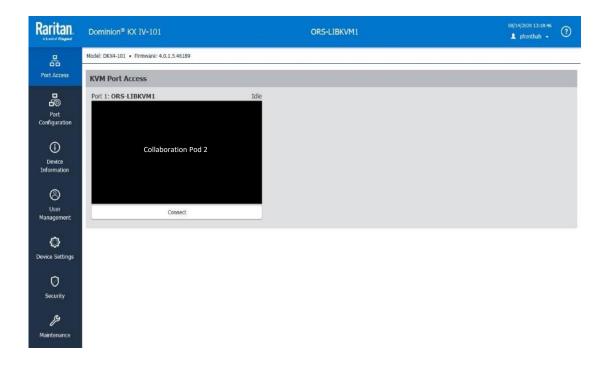

# **Best Display Settings**

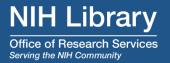

## For the best display, use the following options:

- On "View" menu, select "Scale Video"
- On "Mouse" menu, select "Absolute Mouse Mode"

# Using a USB Drive for Media

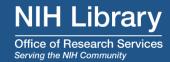

#### Windows

- Plug in USB device to your PC
- On "Virtual Media" menu, select "Connect Drive...)
- Check box "Read-Write", click OK, then click Yes
- Successfully Connected pop up then click OK

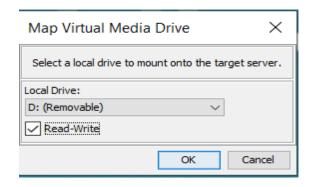

#### Mac

- Plug in USB device to your PC
- On "Virtual Media" menu, select "Connect Files and Folders"
- Map Virtual Media Files and Folders screen pops up
- Drag and drop the USB device from your Mac into the "Drag and drop file and folder here"
- Now your USB device is ready for usage

After you're done using the remote workstation, please remember to disconnect your USB device by clicking on "Virtual Media" menu and select "Disconnect files and folders"

## Mapping to your Network Drive or Folder

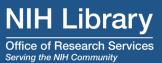

- Right-click on "This PC" in File Explorer
- 2. Click "Map network drive..."
- 3. Popup Window

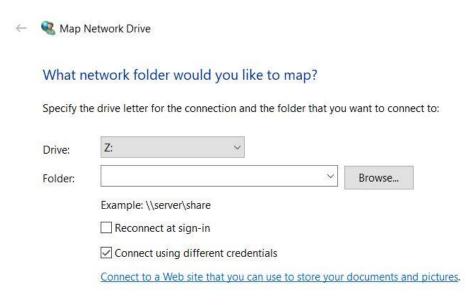

- 4. Use letter Z: for Drive:
- 6. Uncheck "Reconnect at sign-in
- 7. Check Connect using different credentials
- 8. Click "OK"
- 9. Enter your NIH credentials

# Disconnecting from Remote Access

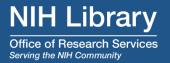

On the remote desktop "NIH Library Collaboration Pod 2", double-click icon "DeleteMap..."

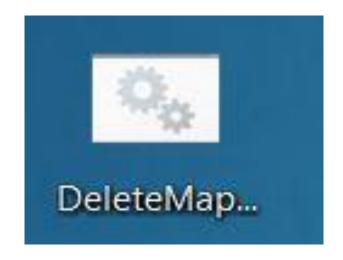

## Please do not Sign Out, Restart, or Shut off the Remote Workstation

We recommend that you do not save your data files on our workstations.

Save your data files back to your network directory or external storage to protect against loss or corruption.

The NIH Library will routinely purge customer files from the workstations

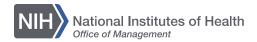

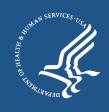

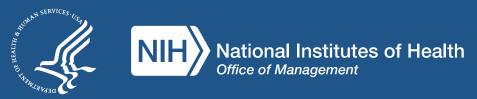